# **Практична робота. Робота з графікою в Delphi. Створення рухомих зображень. Використання генератора випадкових чисел**

*Мета:* закріпити теоретичні знання та отримати практичні навички роботи з оброблення графічної інформації за допомогою системи Delphi 7, створення рухомих зображень.

*Завдання 1.*

**1.** Завантажте систему візуального програмування *Delphi.*

**2.** Помістіть на форму об'єкт *TTimer*. Встановіть його властивість *Interval* рівною 55. Через кожні 55 мілісекунд буде генеруватися подія *OnTimer*, що буде використовуватися для переміщення за формою компонента *Shape2*.

**3.** Помістіть на форму компонентів елемент *TShape* (закладка *Additional*) з ім'ям *Shape1* (цей компонент буде зображувати Землю).

Встановіть наступні значення для його властивостей: *Shape* – *stCircle, Height* – *121*, *Width* – *121*, *Left* – *240*, *Top* – *104*.

**4.** Виберіть властивість *Brush* і клацніть мишею на знаку + поряд з нею. В *Інспекторі Об'єктів* додатково з'явилися дві властивості: *Color* і *Style*. Встановіть властивість *Color* рівним *clBlue*.

**5.** Виберіть властивість *Pen* і клацніть мишею на значку + поряд з нею.

В *Інспекторі Об'єктів* з'явилися додаткові властивості. Встановіть властивість *Color* рівним *clBlue* (це колір лінії кола).

**6.** Помістіть на форму компонентів об'єкт *TShape* з ім'ям *Shape2* (цей компонент буде зображувати Місяць).

**7.** Встановіть наступні значення для його властивостей: *Shape – stCircle, Height* – *41, Width – 41, Left – 400, Top – 152.*

**8.** Встановіть колір заливки та межі *clYellow*.

**9.** У верхній частині форми розмістіть об'єкт *TLabel*.

**10.** Його властивість *Caption* установіть рівним "Обертання Місяця навколо Землі". Встановіть властивості: *Aligh – alTop, Alignment – atTop, AutoSize – True, Transparent – True.*

**11.** Відкрийте властивість *Font* і встановіть: Шрифт - *Courier New*, накреслення – *напівжирний*, розмір – *16*, набір символів – *кирилиця*.

Форма матиме наступний вигляд:

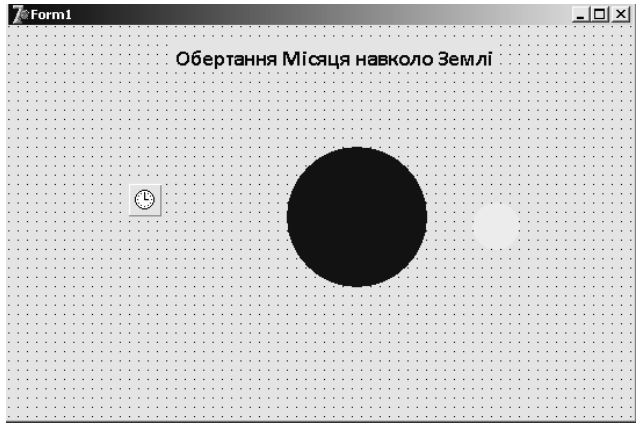

**12.** Створіть оброблювач події *OnTimer* procedure TForm1.Timer1Timer(Sender: TObject); begin  $x:=x+0.1$ :

```
Shape2.Left:=265+trunc(150*cos(x));
Shape2.Top:=150-trunc(150*sin(x));
end;
```
Змінну x оголосіть в області оголошення змінних форми.

- **13.** Запустіть додаток на виконання.
- **14.** Змініть швидкість обертання Місяця навколо Землі, зменшивши (збільшивши) її.
- **15.** Змініть властивість *Transparent* компонента *Label1* на *False* і подивіться, що змінилося.

## *Завдання для СРС:*

Поворожити на ромашці. Випадковим чином вибирається одне з 7 ворожінь. Забирається одна пелюстка ромашки. Остання пелюстка передбачить майбутнє.

Компоненти: 9 фігур *Shape*, 2 кнопки *BitBtn* (Additional), *Label* для виведення повідомлень.

*Вказівки до розв'язання.* У події Відкриття форми *TForm1.FormCreate* включаємо генератор випадкових чисел: *Randomize*. При клацанні на кнопці погадаємо задаємо К – випадкове число в інтервалі від 1 до 100. Визначаємо залишок від ділення випадкового числа на 7 (за кількістю пелюсток ромашки). В залежності від залишку в Label виводимо передбачення і один Shape робимо невидимим.

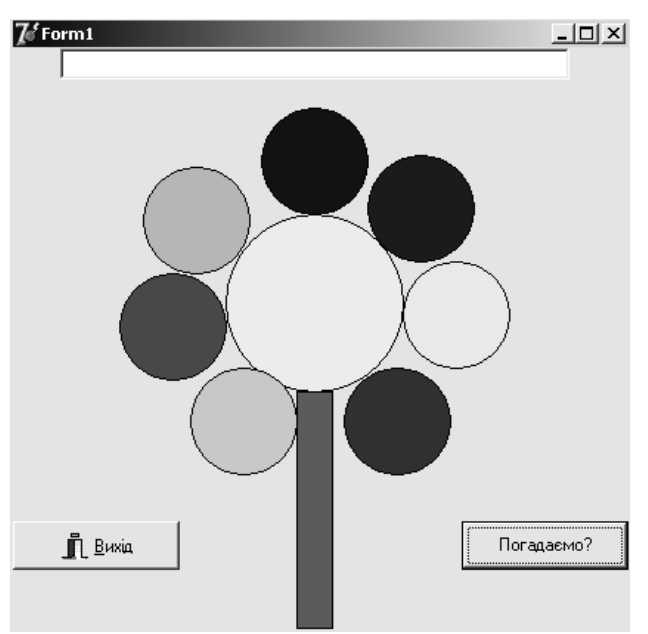

## *Фрагмент програмного коду:*

```
procedure TForm1.Button1Click(Sender: TObject);
var k, s:integer;
begin
k:=random(100); s:=k mod 7;
case s of
1: begin shape3.Visible:= false; edit1.Text:='Зустріч' end;
2: begin shape4.Visible:= false; edit1.Text:='Гарний настрій' end;
… end;
```
### **Практична робота. Використання компонентів графічного зображення Shape та Image**

*Мета:* Закріпити теоретичні знання та отримати практичні навички роботи з оброблення графічної інформації за допомогою системи Delphi 7.0.

*Завдання.* Створити проект, за допомогою якого у графічному вікні малюються фігури за вибором різного кольору, типу межі, типу контуру. Усі ці параметри вибираються за допомогою різних груп перемикачів.

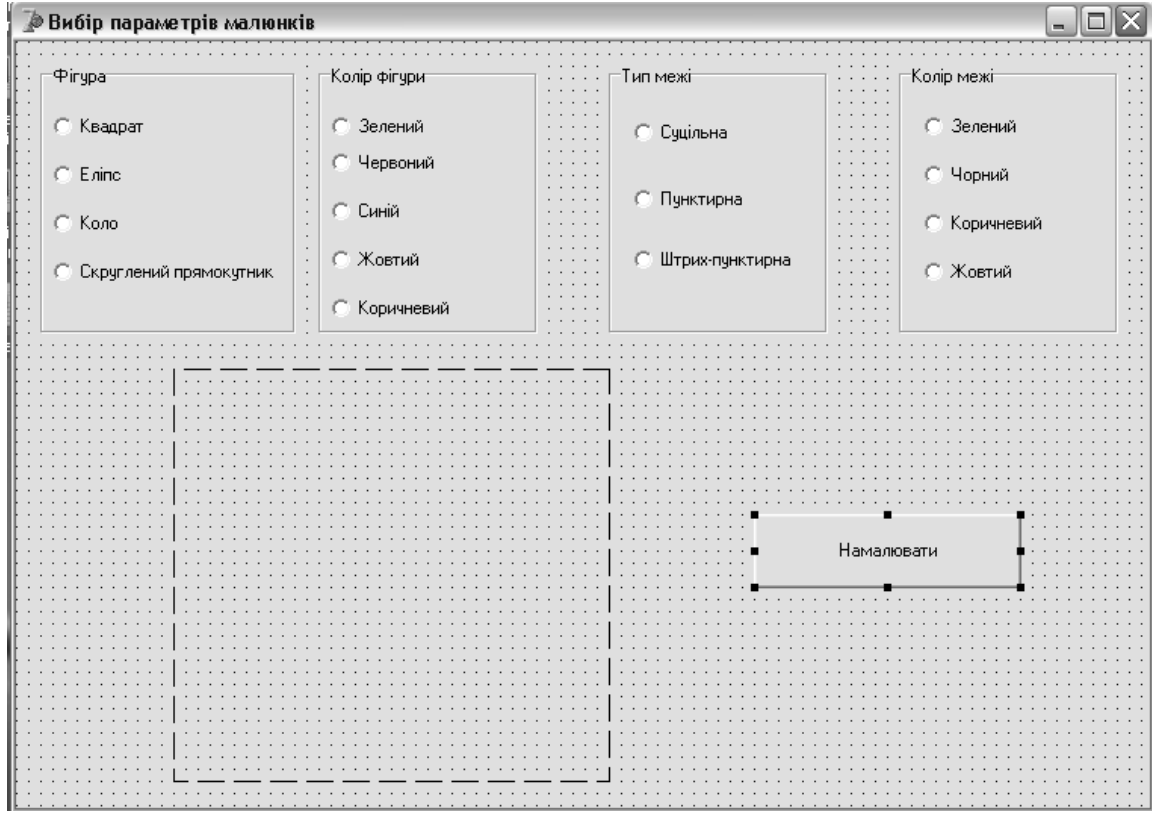

## *Контрольні запитання:*

- 1. Як використовуються графічні зображення в оформленні прикладних програм?
- 2. Вкажіть основні компоненти стандартної бібліотеки компонентів, використовувані з цією метою.
- 3. Назвіть основні властивості компонента *Shape*.
- 4. Поясніть роботу операторів: *Shape1.Color:= clRed; Shape1.Width:= 2; Shape7.Visible:= false;*